## Mengatasi Problem Driver Printer Canon Pixma MP160 di Linux

J<br>Predsi ika Anda memiliki *printer* Canon MP160 dan mengalami kesulitan saat melakukan konfigurasi printer ini di Linux, silakan ikuti pembahasan berikut.

Pada beberapa forum Linux di Internet, beberapa pemilik printer Canon Pixma MP160 menanyakan bagaimana caranya agar printer mereka dapat bekerja dengan baik di Linux. Dengan informasi dari sesama *member* forum, didapat informasi bahwa pihak Canon Australia telah menyediakan *driver* Canon Pixma MP160 untuk platform Linux. Berikut panduan singkat instalasi driver, dan cara penggunaannya.

## **Step #1: Instalasi driver**

- 1. Copy-kan file driver Canon MP160 yang terdapat pada bonus *Disc InfoLI-NUX* dalam folder *"/driver/printer/CanonMP160"* ke *home* directori Anda.
- 2. Dalam percobaan ini, *InfoLINUX* mengujinya pada disto Fedora Core 6, dan openSUSE 10.2.
- 3. Driver printer dan *scanner* Canon Pixma MP160 membutuhkan sejumlah paket, seperti libxml-1.8.17, gtk+-1.2, dan glib-1.2. Untuk itu, silakan instalasikan paket-paket tersebut terlebih dahulu.
- 4. Berikutnya, kita akan memulai proses instalasi driver printer Canon Pixma MP160. Pindah ke folder printer Canon-MP160 yang telah Anda copy sebelumnya, kemudian jalankan perintah berikut: # rpm -ivh cnijfilter-common-2.70- 1.i386.rpm cnijfilter-mp160-2.70- 1.i386.rpm

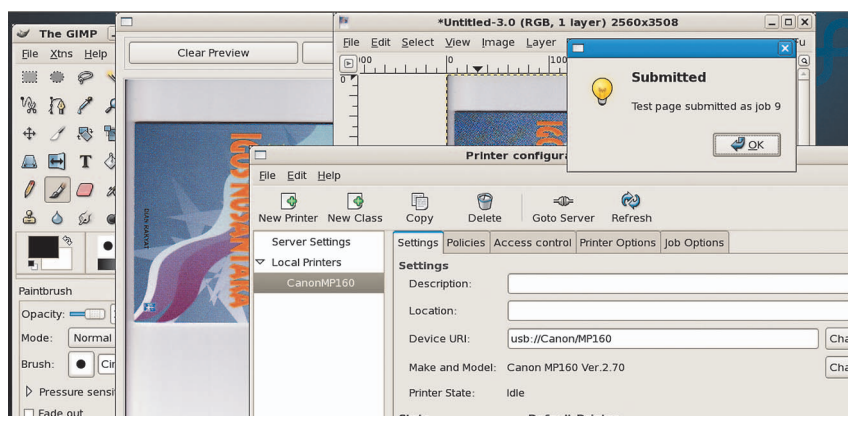

**Setelah di konfigurasi dengan baik, kini printer Canon MP160 sudah dapat digunakan untuk proses print dan scan di Linux.**

 Untuk menginstalasi driver scanner Canon Pixma MP160, masuk ke folder scanner Canon MP160, kemudian jalankan perintah berikut:

```
# rpm -ivh scangearmp-common-
```
1.00-1.i386.rpm scangearmp-mp160- 1.00-1.i386.rpm

5. Setelah driver printer dan scanner sukses terinstalasi, Anda dapat me-*restart service* cupsd daemon, atau me-restart PC untuk mengaktifkan perubahan. # /etc/init.d/cups restart

**Step #2: Konfigurasi printer**

Setelah driver printer terinstalasi dengan baik, berikutnya kita akan melakukan konfigurasi printer:

- 1. Jalankan aplikasi Printer Configuration dari menu *System -> Administration -> Printing*.
- 2. Setelah masuk ke menu Printer Configuration, klik menu *New Printer*. Pada halaman New Printer, isikan nama printer yang Anda kehendaki pada kotak isian Printer Name. Setelah itu, klik *Forward*.

3. Pada halaman Select Connection, pilih saja Canon MP160 USB #1 pada daftar Devices yang tersedia, kemudian klik *Forward*.

4. Pada halaman *Select Printer from data-*

*base*, pilih Canon, klik *Forward*, kemudian pilih MP160 Ver.2.70 pada pilihan *Models* dan *Drivers*.

- 5. Klik Apply untuk proses konfigurasi yang telah dilakukan.
- 6. Terakhir, test printer dengan menekan tombol *Print Test Page* pada menu utama Printer configuration. Jika sukses, berarti printer sudah dapat bekerja dengan baik.

## **Step #3: Test scanner**

Untuk menguji scanner, ikuti penjelasan di bawah ini:

- 1. Jalankan aplikasi GIMP. Setelah GIMP terbuka, pilih menu *File -> Acquire -> ScanGear MP*.
- 2. Untuk mendapatkan hasil scan yang bagus, konfigurasikan sejumlah parameter yang terdapat pada halaman ScanGear.
- 3. Setelah muncul halaman ScanGear, Anda dapat langsung mengklik *button Preview*  untuk melihat posisi scan yang dihasilkan. Untuk memulai proses Scan, Anda dapat langsung mengklik button Scan.

Demikian langkah konfigurasi driver printer Canon MP160 di Linux. Akhir kata, selamat mencoba! $\delta$ 

**Supriyanto** [supriyanto@infolinux.co.id]